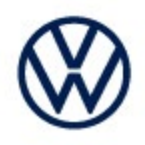

**Offboard Diagnostic Information System Service (ODIS Service) Number: VOS-23-10**

**Subject: P0F4800: Certification Test Group/Engine Family Number Not Programmed or Incompatible Hotfix Instructions Date: April 20, 2023**

*Supersedes VOS-23-07 to reflect new diagnostic content and vehicle additions*

#### *Important:*

*We recommend installation of this hotfix on one diagnostic device ONLY. Hotfix must be removed immediately after performing the procedure.*

### **1.0 – Introduction**

**The hotfix applies to 3H Arteon, BU Jetta, CG/CD Golf and CL Taos after an ECM replacement.**

- **Only for the CL Taos and BU Jetta, manually select and build as a 3H Arteon.**
- **Perform the test Control module startup.**
- **Go to > Special Functions > Software version management > Control module startup > Option (2) > Put control module into operation (flash + FOD/SWaP + SWK).**
- **Exit GFF after test is successfully completed.**
- **Then perform a vehicle system test and clear P0F4800 passive/sporadic fault.**
- **For the Taos and Jetta, build the vehicle(s) normally as a Taos or Jetta to scan and clear fault.**

#### **!! The Hotfix must be removed after performing the diagnostic procedure. !!**

### **2.0 – Prerequisite**

ODIS Service **Diagnostic Content version 2.47.10** must be installed.

To confirm the installed diagnostic content version in ODIS Service, go to: **Info > Versions.**

### **3.0 – Download Hotfix**

- 1. Open a **Web Browser** on the diagnostic device and logon to **vwhub.com > ServiceNet**.
- 2. Navigate through **Vehicle Diagnostics > Offboard Diagnostic Information System Service > Hotfixes/software.**
- 3. Click the **P0F4800: Certification Test Group/Engine Family Number Not Programmed or Incompatible Hotfix.zip** file and **Save** it to your Windows desktop.
- 4. Close your browser.

*(cont.)*

**All rights reserved. Information contained in this document is based on the latest information available at the time of printing and is subject to the copyright and other intellectual**  property rights of Volkswagen Group of America, Inc., its affiliated companies and its licensors. All rights are reserved to make changes at any time without notice. No part of this<br>document may be reproduced, stored in a **materials be modified or reposted to other sites, without the prior expressed written permission of the publisher.**

Page 1 of 5

**<sup>© 2023</sup> Volkswagen Group of America, Inc.**

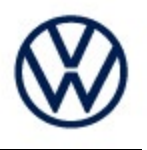

Browse to the desktop and double-click the **P0F4800: Certification Test Group/Engine Family Number Not Programmed or Incompatible Hotfix.zip** file to open it.

5. Right click the file (example only) name and select **Copy:**

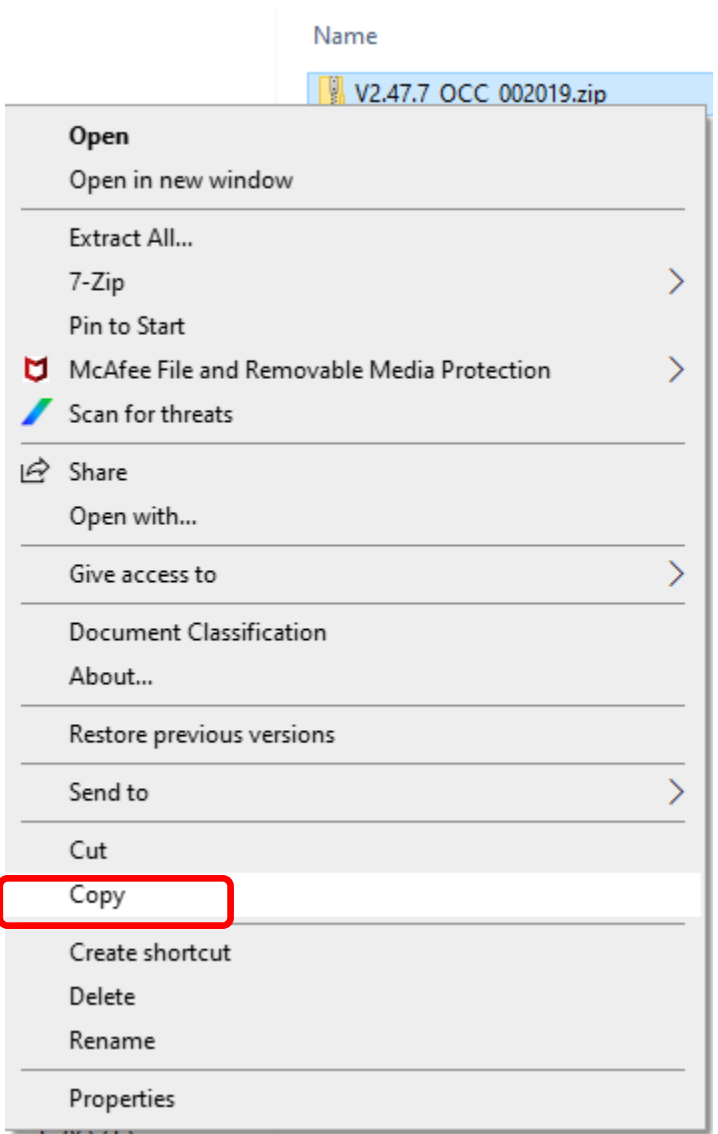

6. Right click anywhere on the Windows desktop and select **Paste.** This file icon (example) must appear on the desktop:

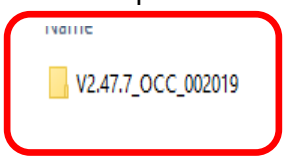

*(cont.)*

**© 2023 Volkswagen Group of America, Inc.**

**All rights reserved. Information contained in this document is based on the latest information available at the time of printing and is subject to the copyright and other intellectual**  property rights of Volkswagen Group of America, Inc., its affiliated companies and its licensors. All rights are reserved to make changes at any time without notice. No part of this<br>document may be reproduced, stored in a **materials be modified or reposted to other sites, without the prior expressed written permission of the publisher.**

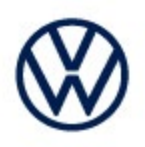

### **4.0 – Install Hotfix into ODIS Service**

- 1. Open ODIS Service ("Run as Administrator")
- 2. Expand the **Data** submenu and click **Download** (under **Hotfix**):

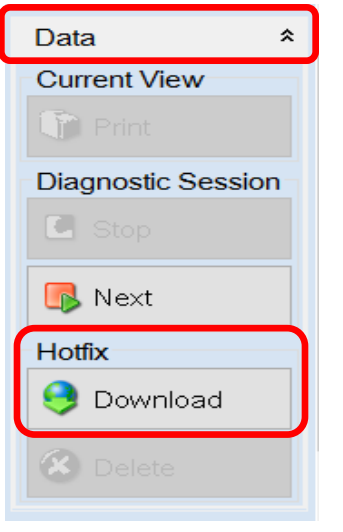

#### 3. Click **Continue:**

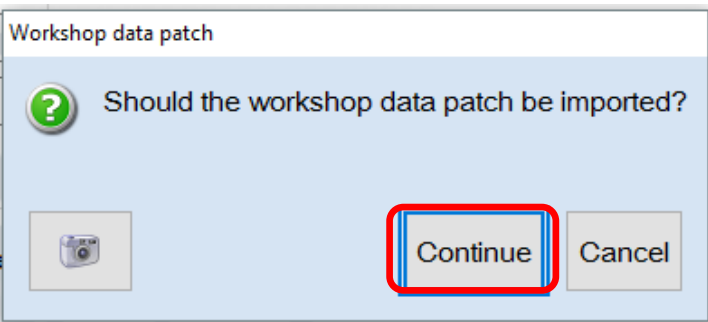

*(cont.)*

**© 2023 Volkswagen Group of America, Inc.**

All rights reserved. Information contained in this document is based on the latest information available at the time of printing and is subject to the copyright and other intellectual<br>property rights of Volkswagen Group o **materials be modified or reposted to other sites, without the prior expressed written permission of the publisher.**

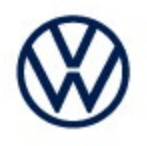

4. A Directory Selection window will appear. Browse to and **highlight the Hotfix file,** then click **Select Folder:**

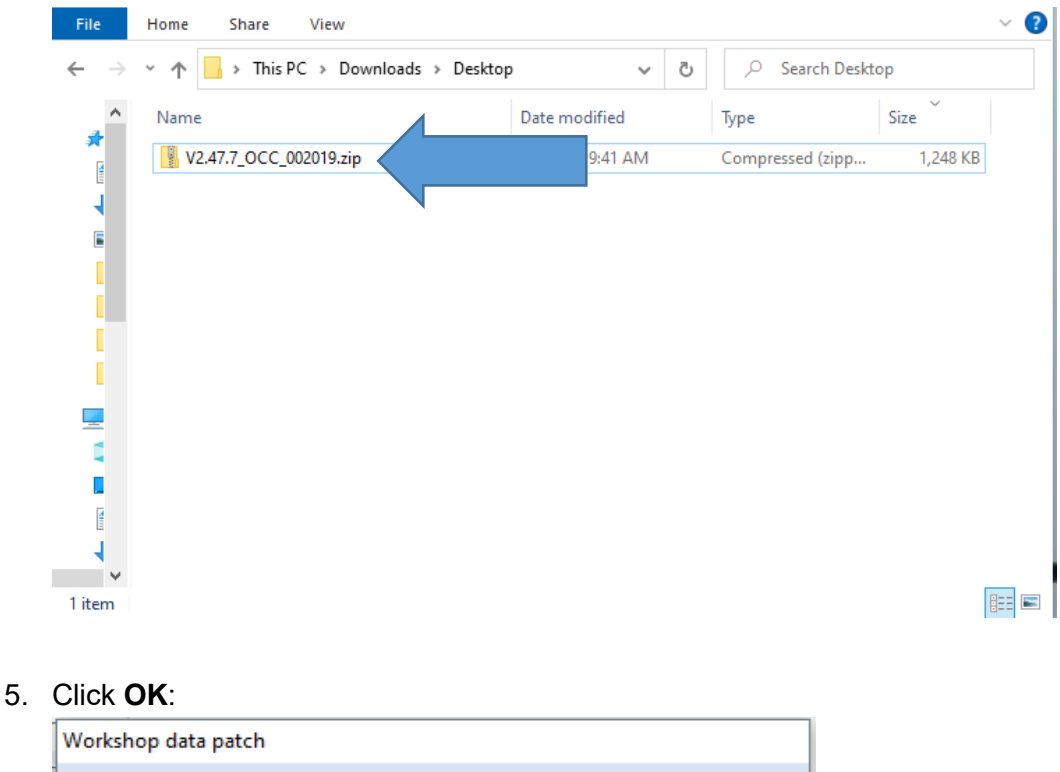

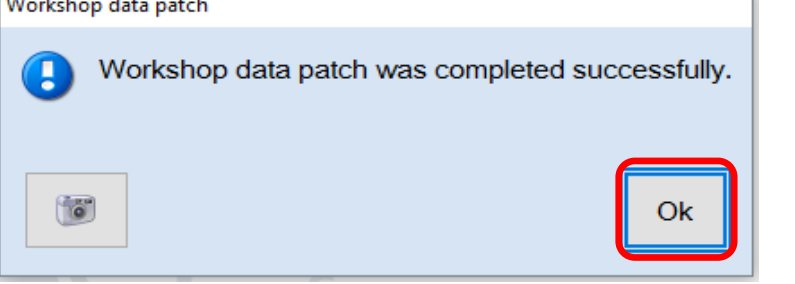

**6. Perform the diagnostic procedure.**

#### *Important:*

**© 2023 Volkswagen Group of America, Inc.**

*The Hotfix must be removed after performing the procedure. Failure to do so will cause other vehicle diagnostics sessions to malfunction.*

*(cont.)*

Page 4 of 5

**All rights reserved. Information contained in this document is based on the latest information available at the time of printing and is subject to the copyright and other intellectual**  property rights of Volkswagen Group of America, Inc., its affiliated companies and its licensors. All rights are reserved to make changes at any time without notice. No part of this<br>document may be reproduced, stored in a **materials be modified or reposted to other sites, without the prior expressed written permission of the publisher.**

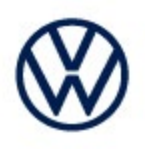

### **5.0 – Uninstall the Hotfix from ODIS Service**

1. Select **Erase** (under Hotfix), then **Continue:**

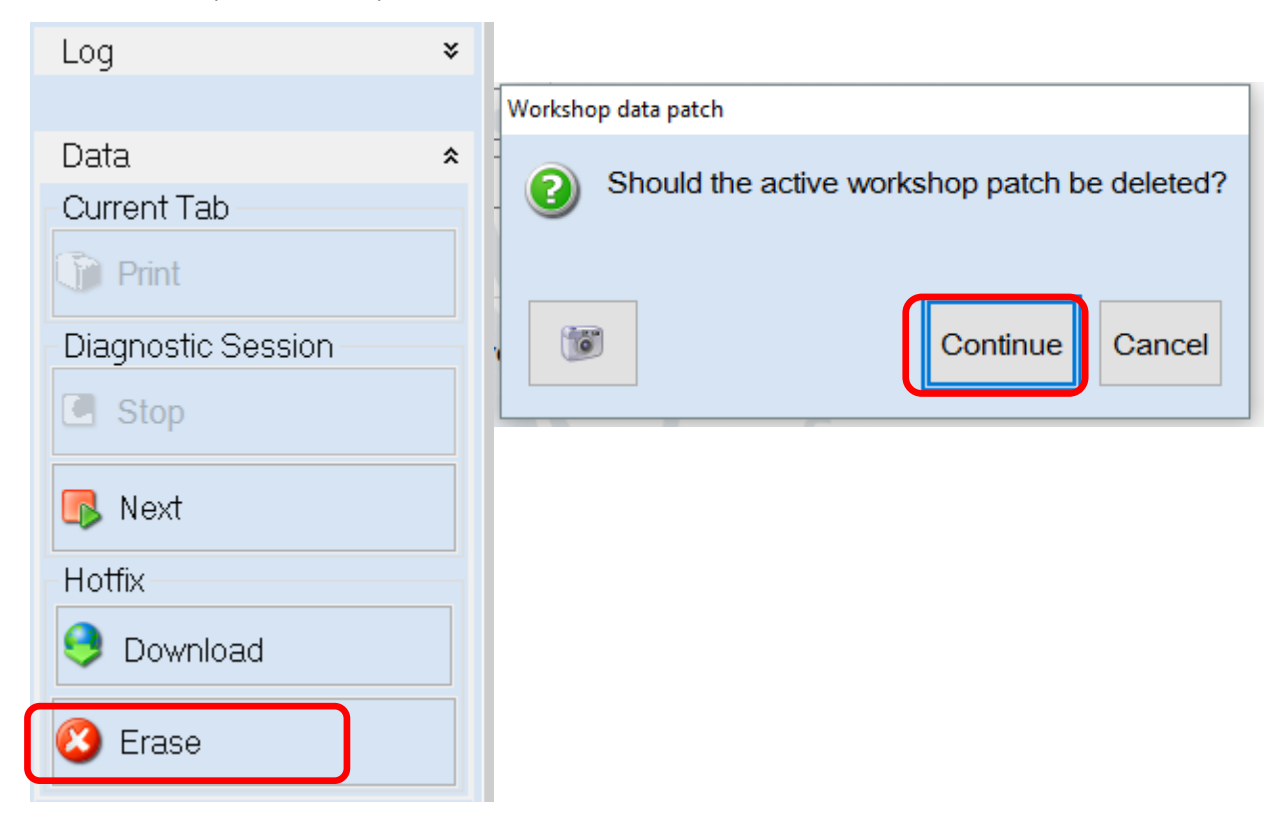

2. Click **OK** and close ODIS Service**:**

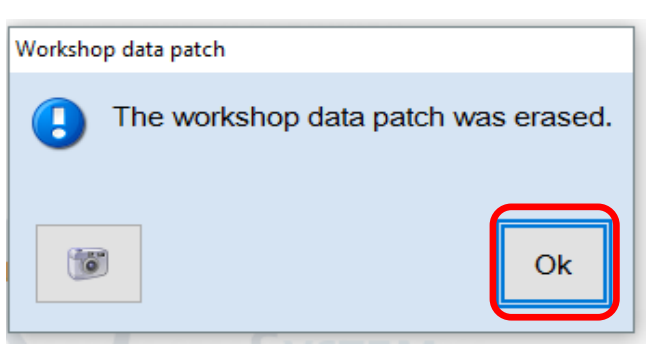

*Please contact Diagnostic Tester Software Support by phone at 888-896- 1298 or email [softwaresupport@vw.com](mailto:softwaresupport@vw.com) with any questions or concerns.*

**© 2023 Volkswagen Group of America, Inc.**

**All rights reserved. Information contained in this document is based on the latest information available at the time of printing and is subject to the copyright and other intellectual**  property rights of Volkswagen Group of America, Inc., its affiliated companies and its licensors. All rights are reserved to make changes at any time without notice. No part of this<br>document may be reproduced, stored in a **materials be modified or reposted to other sites, without the prior expressed written permission of the publisher.**